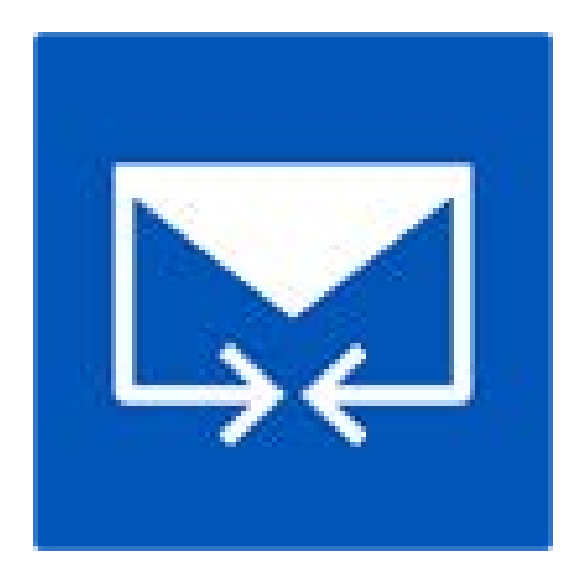

# **Stellar Merge Mailbox for Outlook**

**User Guide**

**Version 6.0.0.1**

### **Overview**

**Stellar Merge Mailbox for Outlook** is an easy to use application designed to merge multiple Outlook PST files into a single file without modifying contents of the original Outlook PST files. This software can be used to merge Email, Calendars, Contacts, Journal, Notes, To-Do and Tasks folders from different PST files created in different Outlook versions. PST files can be joined, creating multiple folder hierarchies within one PST file, or they can be merged where matching folders are combined within a new or into an existing PST file. The user can also merge only specified data from the PST file such as, Calendars, Contacts or any other folder from the specified PST file without the need to merge all PST files.

The software supports removing the duplicate items and excluding deleted items from new PST file during the merging process.

#### **Key Features**

- Merge and Join multiple outlook files.
- Provides Merge and Join PST saving options (New PST, Existing PST, Outlook Profile, Office 365, Exchange Server).
- Maintains the integrity of the original PST files while merging them.
- Allows saving the new PST file at user defined location.
- Supports password protected PST files.
- Option to exclude Duplicate Items while merging PST files.
- Option to Exclude Deleted Items and Junk Items.
- Supports MS Outlook 2003, 2007, 2010, 2013, 2016.
- Compatible with Windows 7, Windows 8, Windows 8.1 and Windows 10.
- Option to Drag and Drop PST files.
- Filter items to provide more space.

### **Installation Procedure**

Before installing the software, check that your system meets the minimum system requirements:

### **Minimum System Requirements:**

- **Processor:** Pentium Class
- **Operating System:** Windows 10 / 8.1 / 8 / 7 / Vista / Windows Server 12 / Windows Server 8
- **Memory:** Minimum 1 GB
- **Hard Disk:** 50 MB of Free Space
- **MS Outlook:** 2016, 2013, 2010, 2007, 2003 / Office 365

To install the software, follow these steps:

- Double-click **StellarMergeMailboxforOutlook.exe** executable file to start installation. **Setup-Stellar Merge Mailbox for Outlook** dialog box is displayed.
- Click **Next**. **License Agreement** dialog box is displayed.
- Choose **I accept the agreement** option. **Next** button will be enabled. Click **Next**. **Select Destination Location** dialog box is displayed.
- Click **Browse** to select the destination path where the setup files will be stored. Click **Next**. **Select Start Menu Folder** dialog box is displayed.
- Click **Browse** to provide path for program's shortcuts. Click **Next**. **Select Additional Tasks** dialog box is displayed.
- Choose the check boxes as per your choice. Click **Next**. **Ready to Install** dialog box is displayed.
- Review the entries. Click **Back** if you want to change them. Click **Install** to start installation. The Installing window shows the installation process.
- After completing the process, **Completing the Stellar Merge Mailbox for Outlook Setup Wizard** window is displayed. Click **Finish**.

*Note: Clear Launch Stellar Merge Mailbox for Outlook check box before clicking Finish to prevent the software from launching.*

## **Launching the Software**

**To launch Stellar Merge Mailbox for Outlook in Windows 10:**

- Click Start icon -> All apps -> **Stellar Merge Mailbox for Outlook** -> **Stellar Merge Mailbox for Outlook.** Or,
- Double click **Stellar Merge Mailbox for Outlook** icon on the desktop. Or,
- Click **Stellar Merge Mailbox for Outlook** tile on the home screen.

### **To launch Stellar Merge Mailbox for Outlook in Windows 8.1 / 8:**

- Click **Stellar Merge Mailbox for Outlook** tile on the home screen. Or,
- Double click **Stellar Merge Mailbox for Outlook** icon on the desktop. Or,

### **To launch Stellar Merge Mailbox for Outlook in Windows 7 / Vista:**

- Click Start -> Programs -> **Stellar Merge Mailbox for Outlook** -> **Stellar Merge Mailbox for Outlook**. Or,
- Double click **Stellar Merge Mailbox for Outlook** icon on the desktop. Or,
- Click **Stellar Merge Mailbox for Outlook** icon in Quick Launch.

## **User Interface**

**Stellar Merge Mailbox for Outlook** software has a very easy to use Graphical User Interface. The user interface contains features required for merging/ joining Outlook PST files.

After launching the program, you will see the main user interface as shown below:

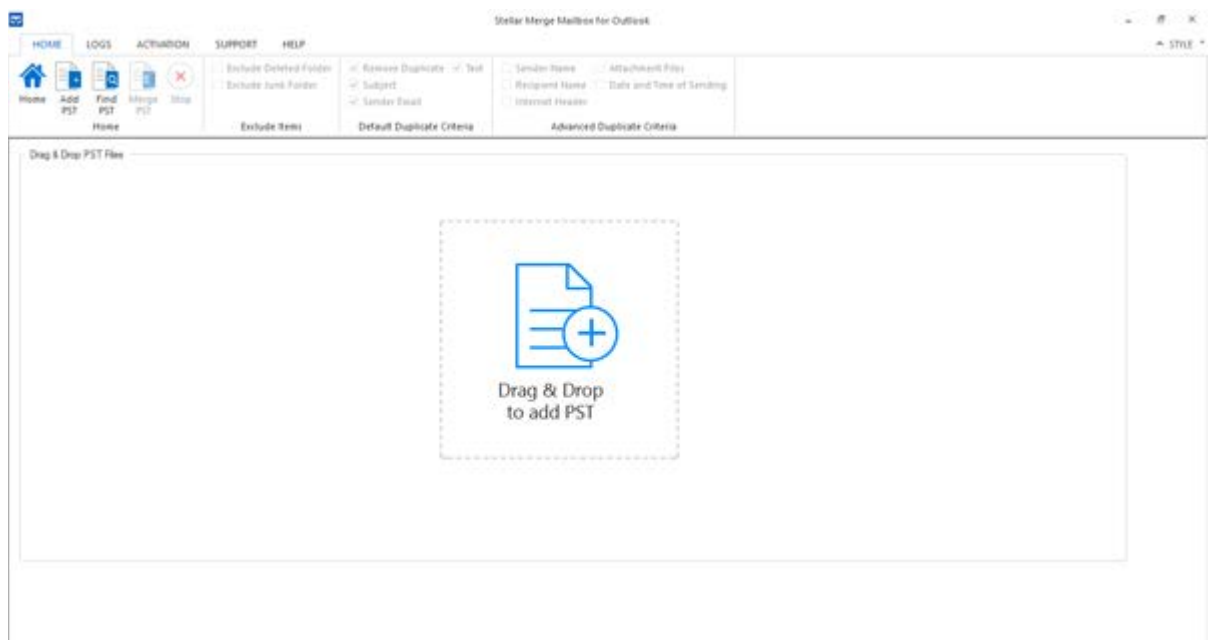

The user interface contains Menus and Buttons that let you access various features of the software with ease.

### **Menus**

### **Home Menu**

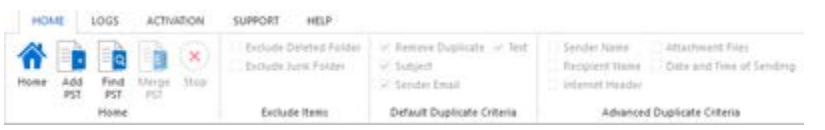

#### **Home**

Use this option to go to the home screen of the software.

### **Add PST**

Use this option to add the PST files which you want to merge.

#### **Find PST**

Use this option to search PST files from the system.

### **Merge PST**

Use this option to merge all folders of selected PST files in a new or existing PST file.

### **Join PST**

Use this option to join PST files by creating new folder for each selected PST file.

#### **Stop**

Use this option to stop the merge process.

### **Exclude Deleted Folder**

Click this option to exclude deleted items.

### **Exclude Junk Folder**

Click this option to exclude junk email folder.

#### **Remove Duplicate**

Click this option to remove the duplicate items from a PST file during merging process.

**Subject:** Two mails will be regarded as duplicate if their subject is same. This is checked by default.

**Sender Email:** Two mails will be regarded as duplicate if they are sent by same Email ID. This is checked by default.

**Text:** Two mails will be regarded as duplicate if their content is same. This is checked by default.

**Sender Name: Two mails will** be regarded as duplicate if their sender name is same.

**Recipient Name:** Two mails will be regarded as duplicate if their receiver name is same.

**Internet Header:** Two mails will be regarded as duplicate if their internet header is same.

**Attachment Files:** Two mails will be regarded as duplicate if they have same attachment.

**Date and Time of Sending:**  Two mails will be regarded as duplicate if their date and time of sending is same.

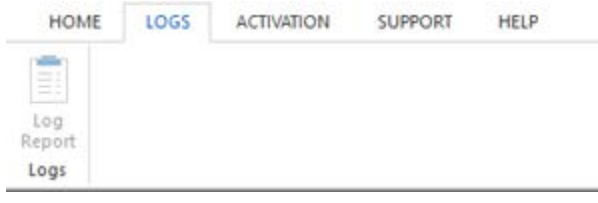

### **Activation Menu**

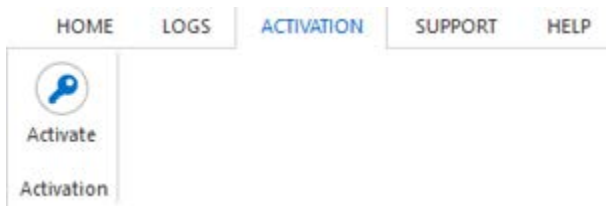

### **Support Menu**

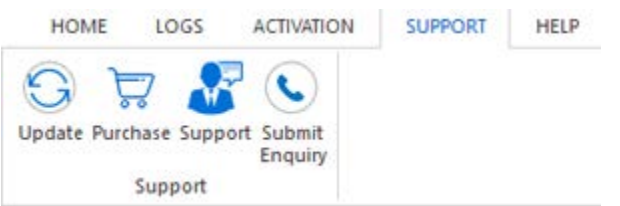

### **Log Report**

Use this option to view / save the log report.

### **Activate**

Use this option to activate the software after purchasing.

### **Update**

Use this option to check for both, latest minor and major versions available online.

### **Purchase**

Use this option to [buy](https://www.stellarinfo.com/email-utilities/merge-outlook-pst-files/buy-now.php) **Stellar Merge Mailbox for Outlook**.

### **Support**

Use this option view the **support** [page](http://www.stellarinfo.com/support/) of [stellarinfo.com](http://www.stellarinfo.com/)

### **Submit Enquiry**

Use this option to [submit enquiry](http://www.stellarinfo.com/support/enquiry.php) to [stellarinfo.com](http://www.stellarinfo.com/)

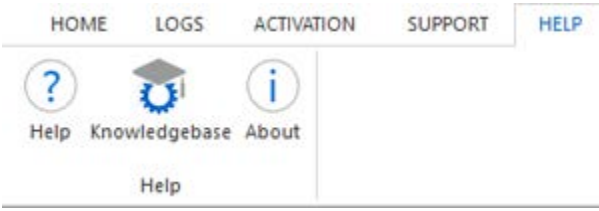

### **Help**

Use this option to view the help manual for the software.

### **Knowledgebase**

Use this option to visit [Knowledgebase](http://www.stellarinfo.com/support/kb/) articles of [stellarinfo.com](http://www.stellarinfo.com/)

### **About**

Use this option to read information about the software.

### **Style Menu**

 $\sim$  Style

Office 2013 White Theme Office 2013 Light Gray Theme Office 2013 Dark Gray Theme Office 2016 Colorful Theme Office 2016 Dark Gray Theme

• Office 2016 White Theme

#### **Style**

Use this option to switch between various themes for the software, as per your choice.

### **Buttons**

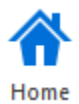

Click this button to go to the Home screen of the software.

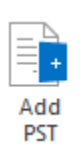

Click this button to add the PST files which you want to merge.

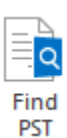

Click this button to search PST files from the system.

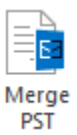

Click this button to merge all folders of selected PST files in a new or existing PST file.

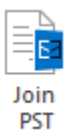

Click this button to join PST files by creating new folder for each selected PST file.

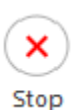

Click this button to stop the merge process.

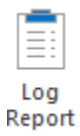

Click this button to view / save the log report.

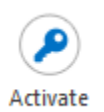

Click this button to activate the software after purchasing.

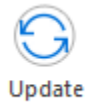

Click this button to check for both, latest minor and major versions available online.

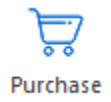

Click this button to buy **Stellar Merge Mailbox for Outlook** software.

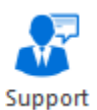

Click this button to view the support page of stellarinfo.com.

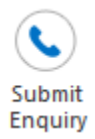

Click this button to submit enquiry to stellarinfo.com.

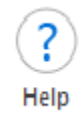

Click this button to view the help manual for the software.

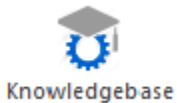

Click this button to visit Knowledgebase articles of stellarinfo.com.

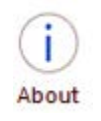

Click this button to read information about the software.

# **Ordering the Software**

Click<https://www.stellarinfo.com/merge-outlook-pst-files.php> to know more about **Stellar Merge Mailbox for Outlook**.

To purchase the software online, please visit [https://www.stellarinfo.com/email-utilities/merge-outlook-pst](https://www.stellarinfo.com/email-utilities/merge-outlook-pst-files/buy-now.php)[files/buy-now.php](https://www.stellarinfo.com/email-utilities/merge-outlook-pst-files/buy-now.php)

Alternatively, click on **Purchase** icon in **Support Menu** on **Menu Bar** to purchase the software online.

Select either of the methods given above to purchase the software.

Once the order is confirmed, a serial number will be sent to you through e-mail, which would be required to activate the software.

### **Activating the Software**

The demo version is just for evaluation purpose and must be eventually activated to use the full functionality of the software. The software can be activated using the Activation Key which you will receive via email after purchasing the software.

**Note:** In demo version of the software, you will be able to see mail body and attachments only. Fields such as *From, To, CC, BCC, and Subject* display '**Demo**'. To view complete mailbox, you need to purchase and activate the software.

#### **To activate the software:**

- 1. Run demo version of the software.
- 2. On **Activation** menu, click **Activate** option. *Activate* window is displayed as shown below.

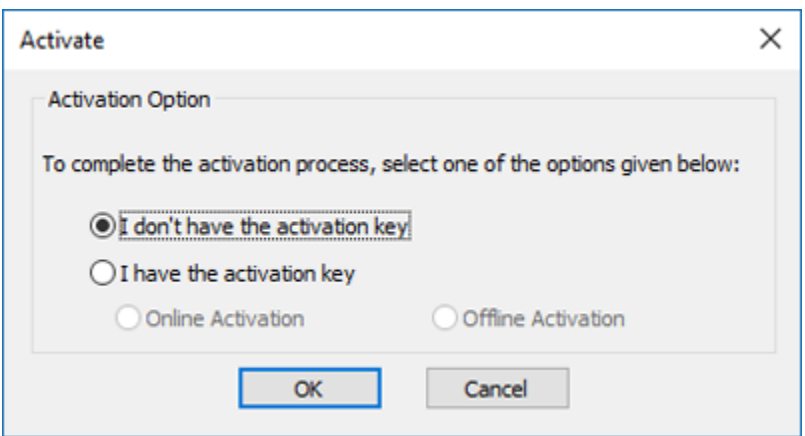

3. Choose 'I don't have the activation key' (Use this option if you have not purchased the product) or select '<u>I have the activation key</u>' (Use this option if you have already purchased the product).

#### **To activate the software, when you do not have a activation key, follow the steps given below:**

- 1. In the *Activate* window, select '**I don't have the activation key**' option. Click **OK**, to go online and purchase the product.
- 2. Once the order is confirmed, a Activation Key will be sent to the email provided at the time of purchase.
- 3. In the *Online Activation* window, type the **Activation Key** and click **Activate** button (Please ensure that you have an active Internet connection).

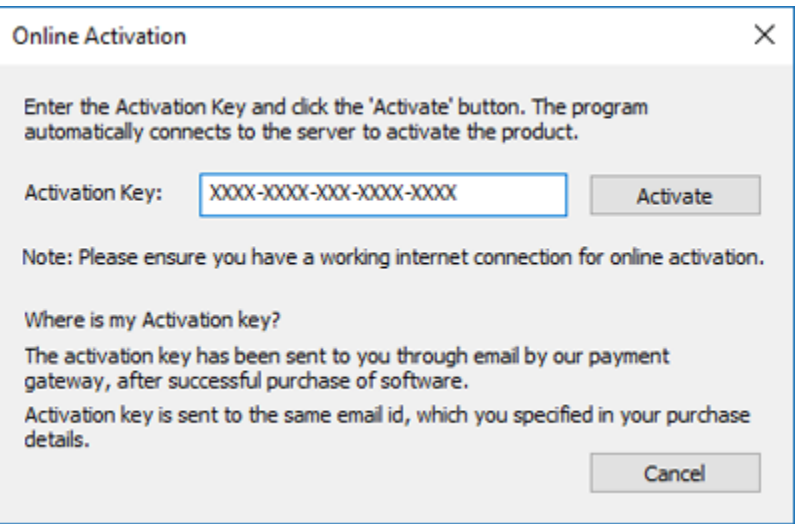

4. ' *Activation Completed Successfully* ' message is displayed after the process is completed successfully. Click **OK**.

### **To activate the software, when you have a key, follow the steps given below:**

- 1. In the *Activate* window, select '**I have the activation key**' option.
- 2. You can choose either 'Online Activation' (Use this option to activate the software over Internet) or 'Offline Activation' (Use this option to activate the software manually / through e-mail if for any reason, Internet connection is unavailable).
- **Online Activation**

Online Activation is possible only when an active Internet connection is available.

- o **To activate the software online**:
	- 1. From the *Activate* window, select **Online Activation**. Click **OK**.

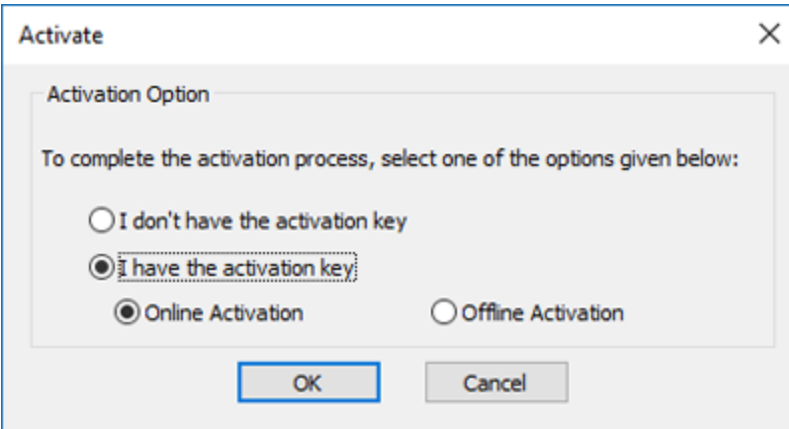

- 2. An **Online Activation** dialog box will appear.
- 3. Type the **Activation Key** (received through email after purchasing the product) in the field of Activation Key. Click **Activate**.

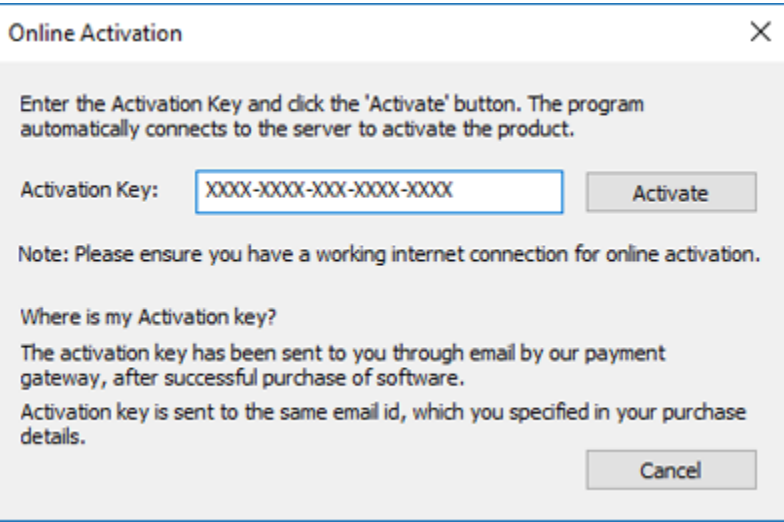

4. The software would automatically communicate with the license server to verify the entered key. If the key you entered is valid, software will be activated successfully.

#### • **Offline Activation**

Offline Activation enables you to activate the product when your computer does not have an Internet connection.

### o **To activate the software offline**:

1. From the *Activate* window, select **Offline Activation**. Click **OK**.

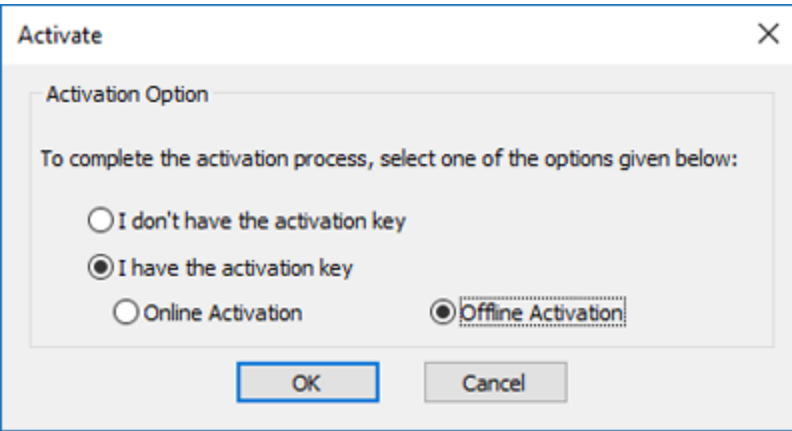

2. An **Offline Activation** dialog box will appear displaying **Activation ID** in its respective field.

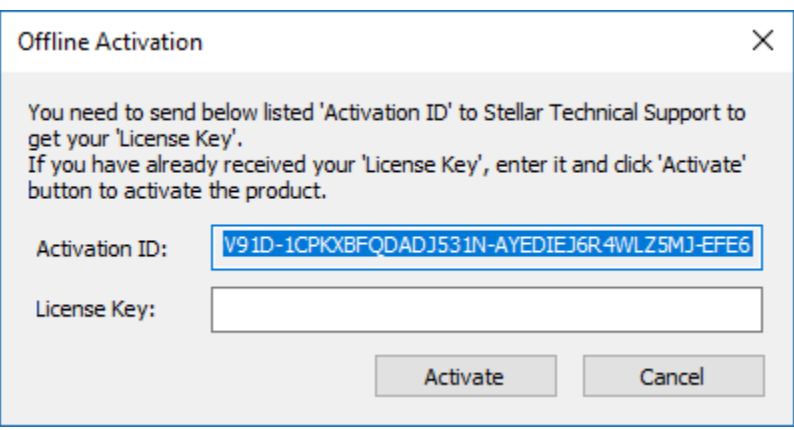

- 3. To get your License Key, which is required to activate the software manually, you need to mail the listed Activation ID to [support@stellarinfo.com.](mailto:support@stellarinfo.com)
- 4. A License Key will be sent to your email address after verifying the Activation ID and purchase details by *Stellar Technical Support*.
- 5. After receiving the License Key, open **Stellar Merge Mailbox for Outlook**. In *Activate*  window, select '**I have the activation key**'.
- 6. Select **Offline Activation** and click **OK**.
- 7. Enter the **License Key** received through email in the field of License Key.

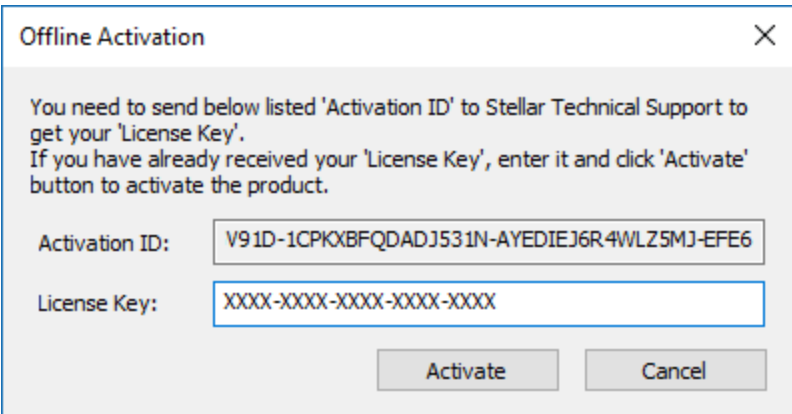

8. Click **Activate** to activate the software. A confirmation message is displayed if a valid key is entered. Click **OK**.

# **Updating the Software**

Stellar releases periodical software updates for **Stellar Merge Mailbox for Outlook** software. You can update the software to keep it up-to-date. These updates can add a new functionality, feature, service, or any other information that can improve the software. Update option of the application is capable of checking for latest updates. This will check for both latest minor and major versions available online. You can easily download minor version through the update wizard. However, the major version, if available, has to be purchased. While updating the software, it's recommended to close all the running programs. Note that demo version of the software cannot be updated.

### **To update Stellar Merge Mailbox for Outlook:**

- Click **Update** icon from **Support Menu**.
- **Stellar Update Wizard** window opens. Click **Next**. The wizard will search for latest updates, and if it finds any new updates, a window will pop up indicating its availability.
- Click **Next** and the software will download the files from the update server. When the process is complete, the software will upgrade to the latest version.

### **Live Update may not happen due to following reasons:**

- Internet connection failure
- Updates are not available
- Unable to download configuration files
- Unable to locate updated files or version
- Unable to locate executable file

*Note: If a major version is available, you need to purchase the software in order to upgrade it.* 

# **Stellar Support**

Our Technical Support professionals will give solutions for all your queries related to Stellar products.

You can either call us or go online to our support section at<http://www.stellarinfo.com/support/>

For price details and to place the order, click [https://www.stellarinfo.com/email-utilities/merge-outlook-pst](https://www.stellarinfo.com/email-utilities/merge-outlook-pst-files/buy-now.php)[files/buy-now.php](https://www.stellarinfo.com/email-utilities/merge-outlook-pst-files/buy-now.php)

Chat Live with an **Online** technician at<http://www.stellarinfo.com/>

Search in our extensive **Knowledge Base** at<http://www.stellarinfo.com/support/kb/>

Submit enquiry at<http://www.stellarinfo.com/support/enquiry.php>

Send e-mail to **Stellar Support** at [support@stellarinfo.com](mailto:support@stellarinfo.com)

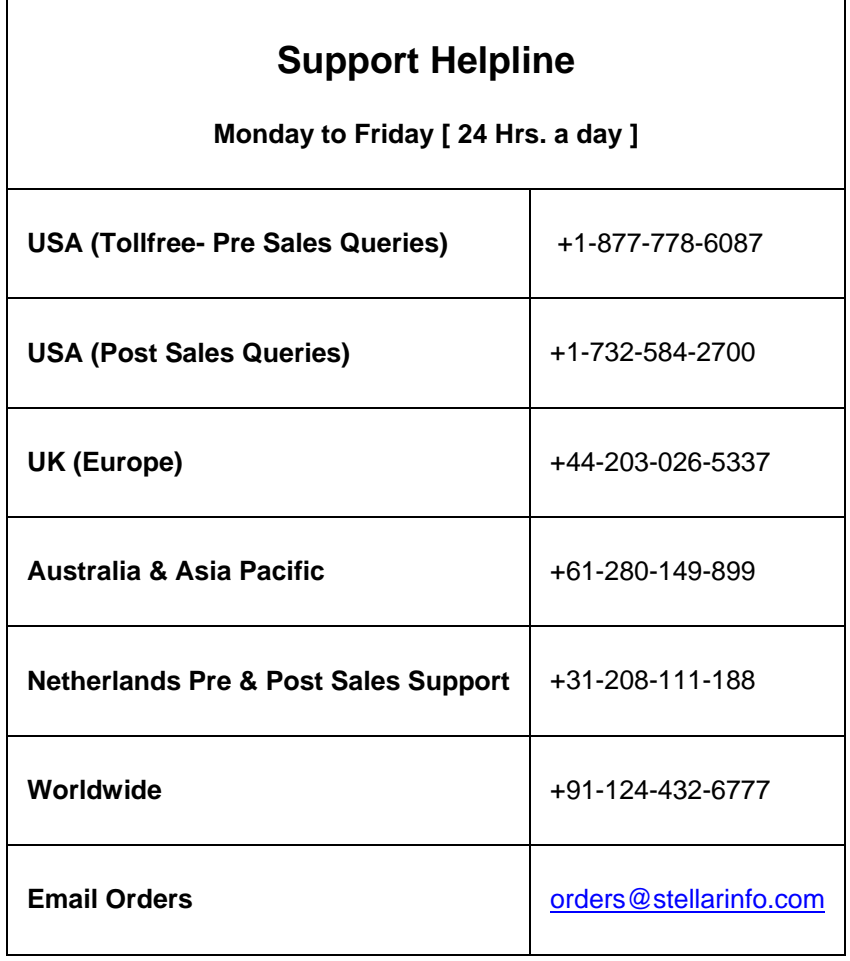

# **Add PST Files**

To start the merge process, you need to add files to the **Stellar Merge Mailbox for Outlook** software. You can add a single file or multiple files to the software.

### **To add PST files:**

- Run **Stellar Merge Mailbox for Outlook**.
- From the **Home** menu, click **Add PST** icon. *Open* dialog box will appear. Browse and select the desired file and then click **Open**.

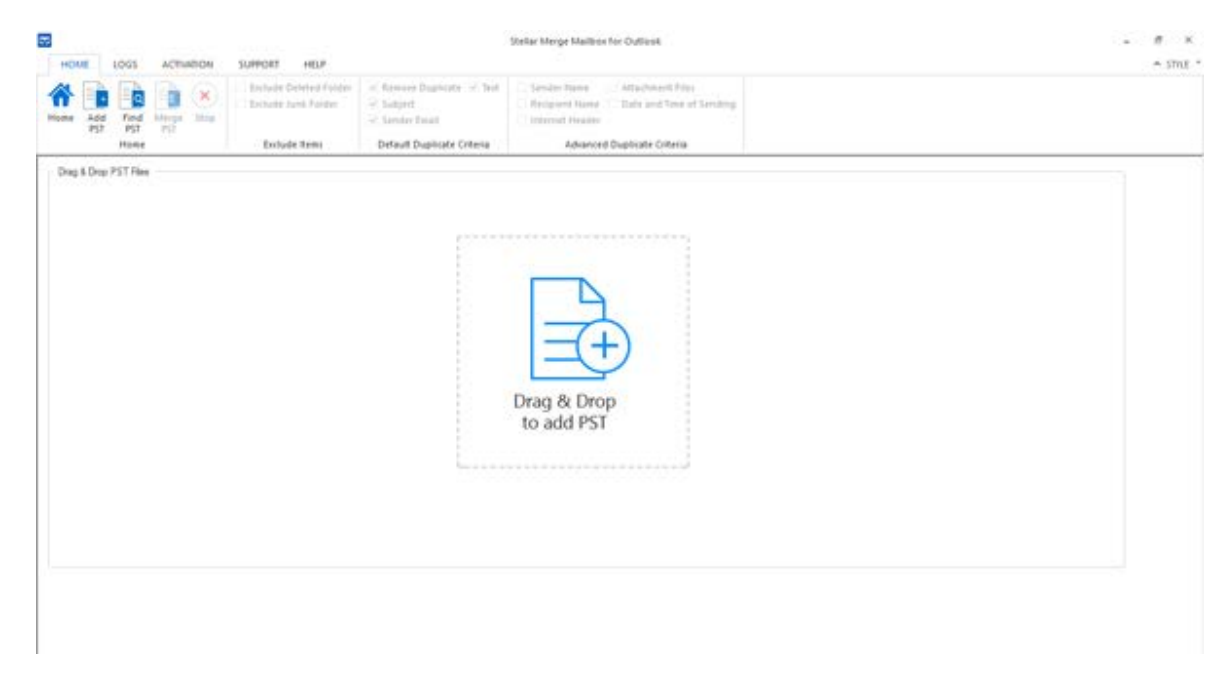

Or,

• Click **Drag & Drop to add PST** button on the main interface. An *Ope*n dialog appears, choose the location from where you want to select the file. Click **Open** button.

Or,

• Open Windows Explorer to Drag & Drop the desired file(s) to the application.

# **Find PST Files**

**Stellar Merge Mailbox for Outlook** allows you to find PST files in your computer's hard drive, in case you don't know their location. With the help of 'Find PST' option, you can find PST files in any folder, subfolder or an entire volume in your system.

### **To Find a PST File:**

- Run **Stellar Merge Mailbox for Outlook** application.
- From the **Home** Menu, click **Find PST**.
- In **Browse for Folder** dialog box, select the drive or folder you want to search for PST files. Click **OK**.
- After the search is finished, a list of PST files found in the selected drive or folder is shown.

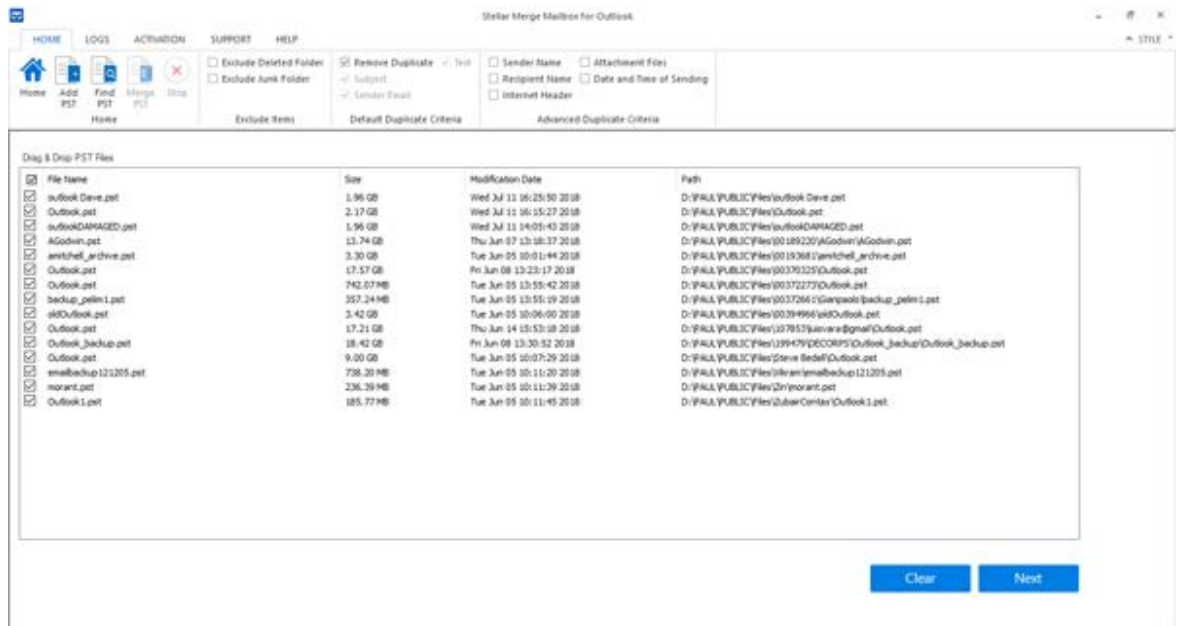

• Select files you wish to merge from this list and click **Next** button to proceed to the merging process.

# **Saving Options**

**Stellar Merge Mailbox for Outlook software** provides you with merge/join saving options where PST files can be joined, creating multiple folder hierarchies within one PST file, or they can be merged where matching folders are combined within a new or into an existing PST file.

### **Merge PST Files**

**Merge PST** option allows to merge all folders of selected PST files in a new PST file. The different merging options are described below:

- Merge to new PST File
- Merge to existing PST File
- Merge to Outlook Profile
- Merge to Office 365
- Merge to Exchange Server

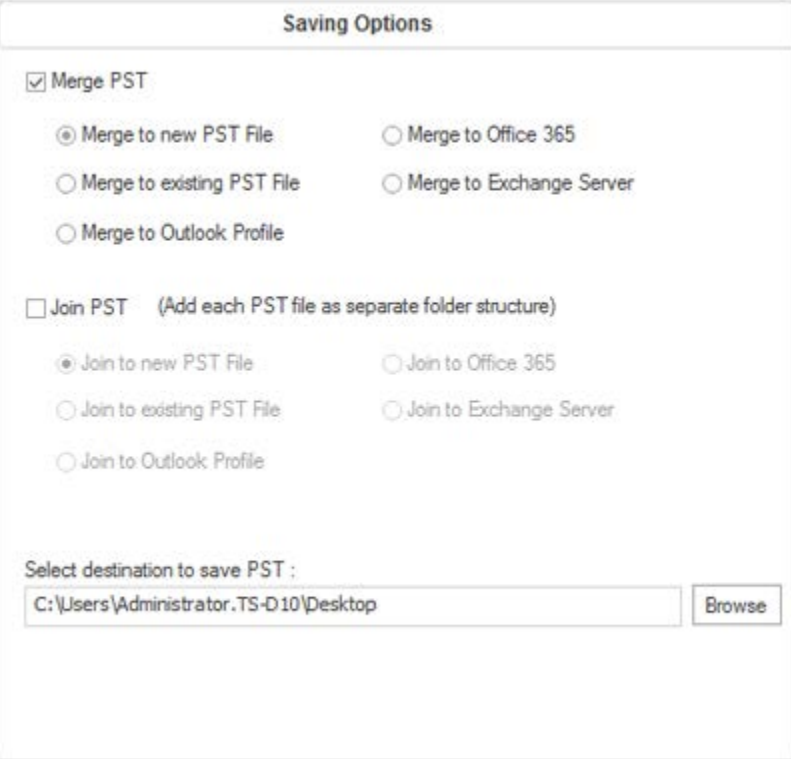

### **Join PST Files**

**Join PST** option allows you to join PST files by generating multiple root folders to accommodate new child folders from separate PST files. The different joining options are described below:

- Join to new PST File
- Join to existing PST File
- Join to Outlook Profile
- Join to Office 365
- Join to Exchange Server

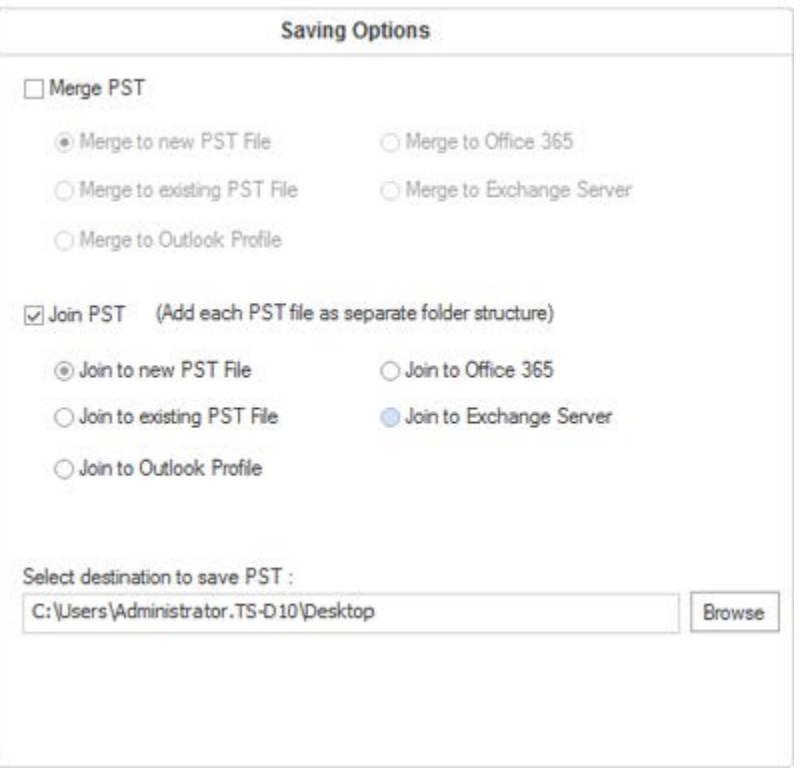

# **Merge PST Files**

**Stellar Merge Mailbox for Outlook** allows you to merge similar folders of selected PST files into a single PST file. It creates a new output PST file without making any changes into the original data or folder of an existing PST. With this application, users can use the option to include or exclude Deleted/Junk Items folder from an Outlook PST file.

### **To Merge PST Files:**

- 1. **Add PST Files** which you want to merge.
- 2. **Stellar Merge Mailbox for Outlook** application window shows a three-pane window. All folders with number of items in them will be listed in the left-pane, under the root node. Click on a folder to view its content in the middle pane.

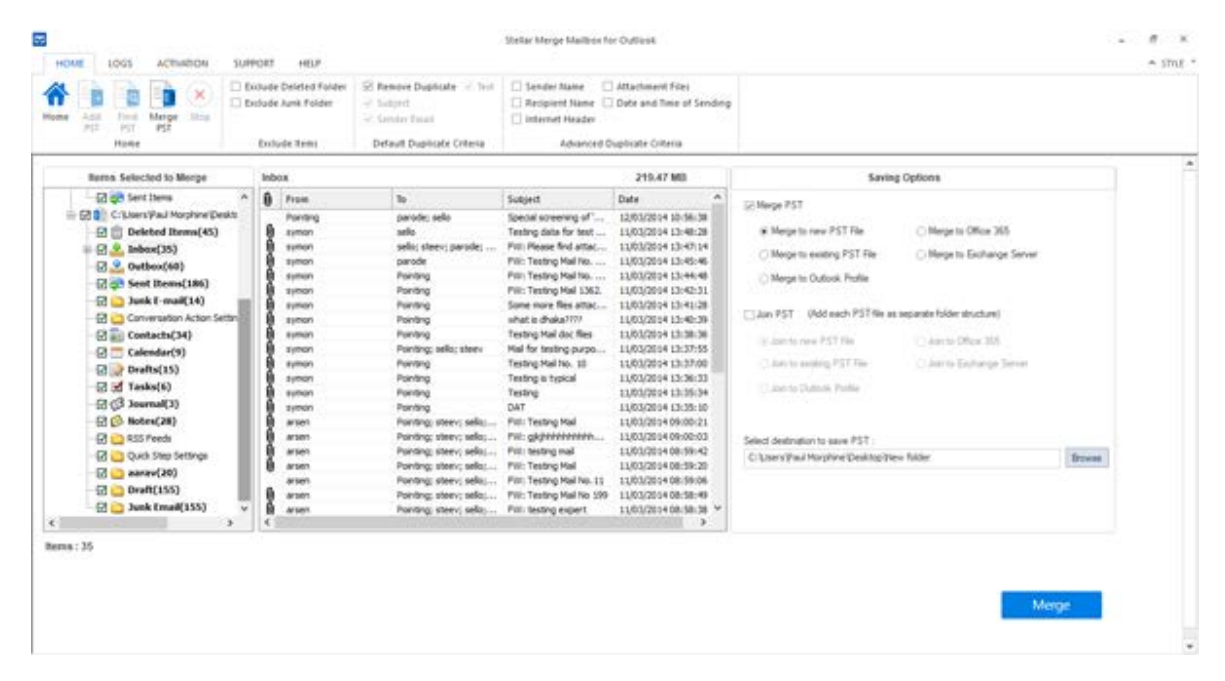

- 3. From the root node, select the folders which you want to merge. Make a check on the root node to automatically select complete mailbox / all the folders.
- 4. From the **Home** menu, select desired options from **Exclude Items**, **Default Duplicate Criteria** and/or **Advanced Duplicate Criteria** to remove duplicate items.
- *Advanced Duplicate Criteria is enabled only when you select Default Duplicate Criteria.*
	- 5. From **Saving Options** section in the right pane of the screen, select the desired option.
- **Merge to new PST File:** You can select this option when you want to merge contents into a new PST file.
	- o Select **Merge to new PST File** option.
	- o Click **Browse** and select the location where you want to save the PST file. Click **OK**.

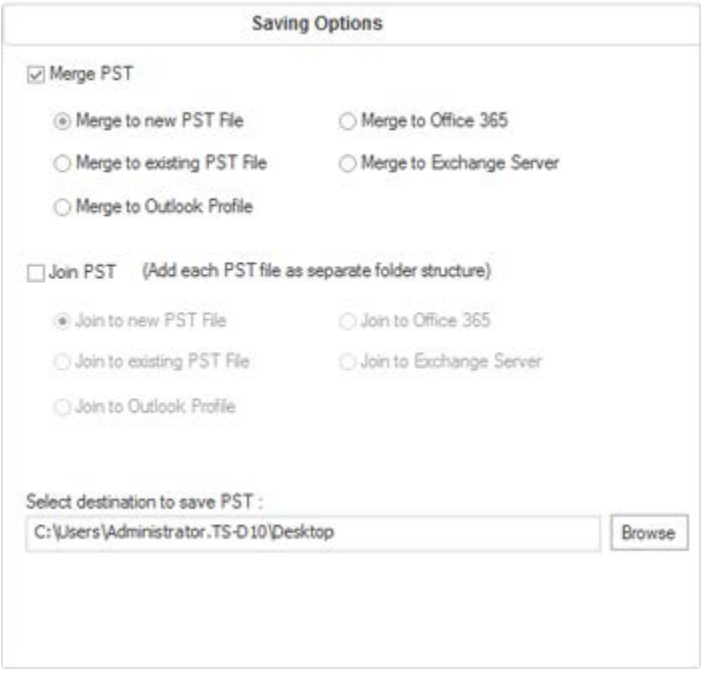

- o Click **Merge**. '*Process completed*' message is displayed after the process is completed successfully. Click **OK**. The PST file will be saved at your specified location.
- o **Merge to existing PST File:** You can select this option when you want to merge contents into an already existing PST file.
	- o Select **Merge to existing PST File** option.
	- o Click **Browse** and locate the PST file into which you want to merge. Click **Open**.

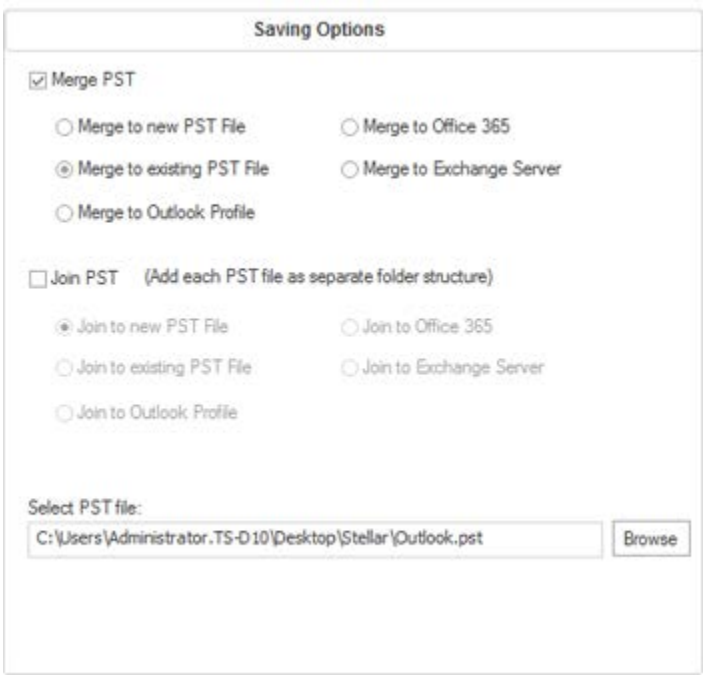

- o Click **Merge**. '*Process completed*' message is displayed after the process is completed successfully. Click **OK**. The PST file will be saved at your specified location.
- o **Merge to Outlook Profile:** You can select this option when you want to merge contents into an Outlook profile.
	- o Select **Merge to Outlook Profile** option.
	- o Select the desired Outlook Profile.

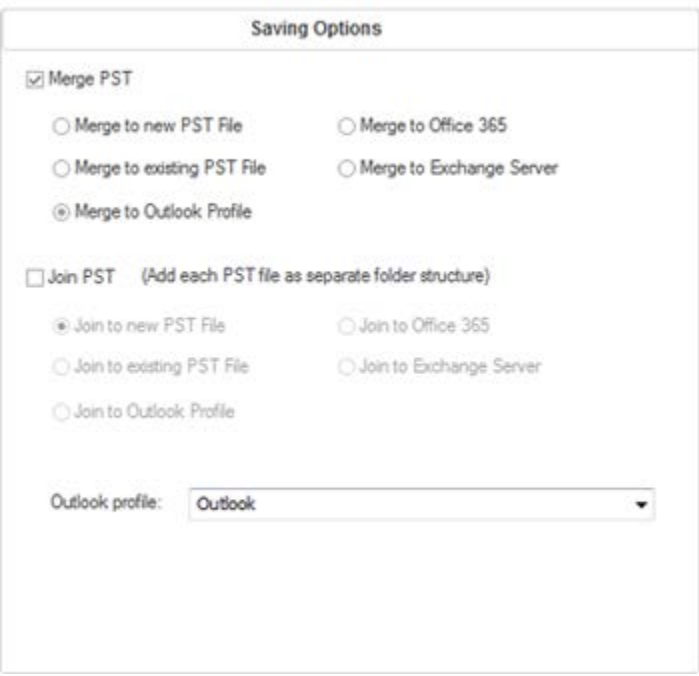

o Click **Merge**. '*Process completed*' message is displayed after the process is completed successfully. Click **OK**. The PST file will be saved at your specified location.

**Note**: In case of *Merge to new PST File***,** *Merge to existing PST File* and *Merge to Outlook Profile***,** if the size of the merged PST file exceeds the *MS Outlook file size limit* then the contents of merged PST file will split accordingly.

- **Merge to Office 365 :** You can select this option when you want to merge contents into Office 365 profile.
	- o Select **Merge to Office 365** option.
	- o Login by entering the **Office 365 ID** and **Password**.

**Note**: Make sure you have entered correct Office 365 ID and Password.

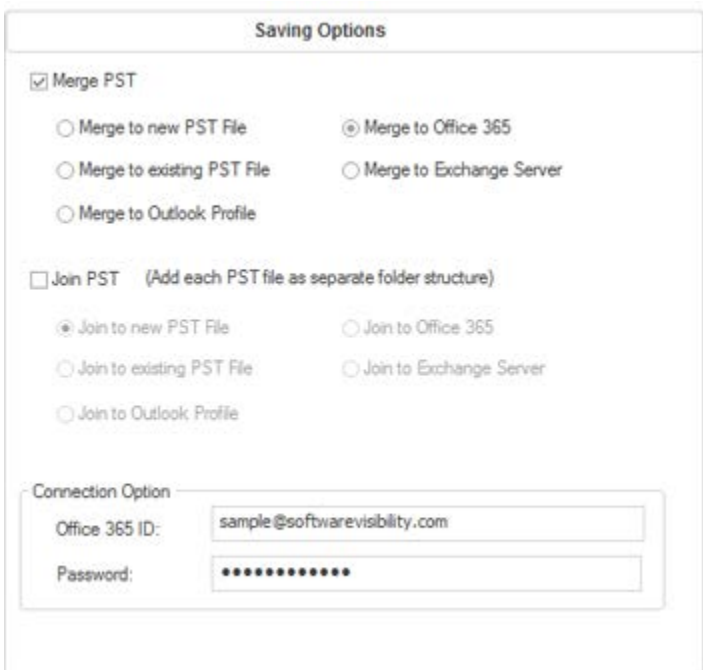

- o Click **Merge**. '*Process completed*' message is displayed after the process is completed successfully. Click **OK**. The PST file will be saved at your specified location.
- **Merge to Exchange Server:** You can select this option when you want to merge the mailboxes on Exchange Server.
	- o Select **Merge to Exchange Server** option.
	- o From **Exchange Connection Option** select (either **Administrator Domain** or **User Domain**) and then enter Microsoft Exchange Server Information details.
	- o Enter **Admin Email ID, Password, Mailbox Email Id** and **Server Name** (for MS Exchange 2007, 2010, 2013, 2016) and check the checkbox for Exchange Server 2010 or higher.

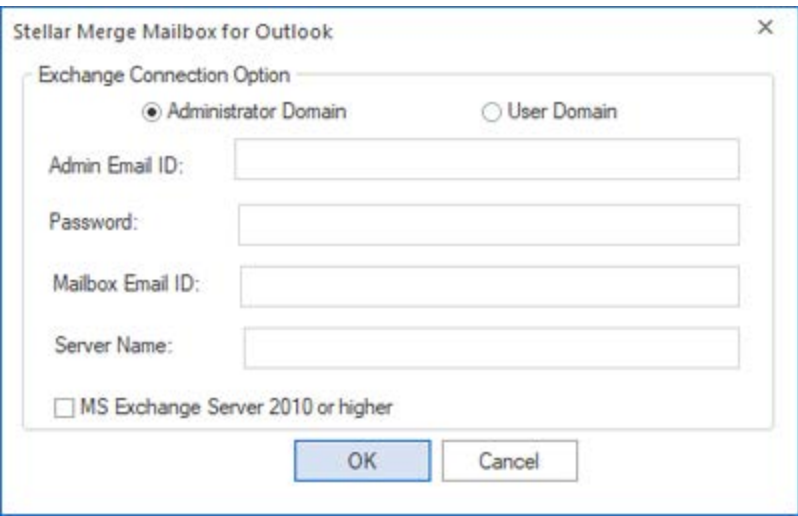

If you have selected **User Domain** option, then enter **Mailbox Email ID**, **Password**, **Mailbox Name** and **Server Name**. Click **OK** button.

**Note**: Make sure you have entered correct **MS Exchange Server** details.

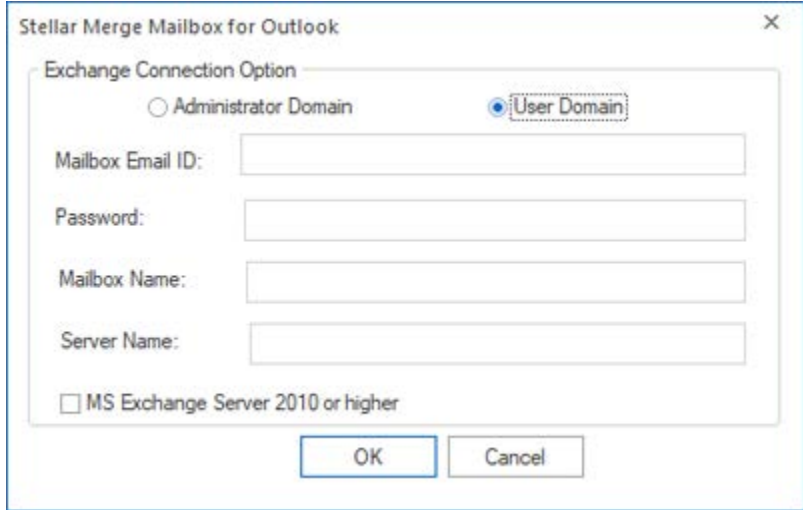

o Click **Merge**. '*Process completed*' message is displayed after the process is completed successfully. Click **OK**. The PST file will be saved at your specified location.

# **Join PST Files**

**Stellar Merge Mailbox for Outlook** allows you to join PST files by generating multiple root folders to accommodate new child folders from separate PST files. It creates a new Outlook PST file without making any changes into the original data or folder of an existing PST. With this application, users can use the option to include/exclude Deleted and Junk Items folder from an Outlook PST file.

### **To Join PST Files:**

- 1. **Add PST Files** which you want to join.
- 2. **Stellar Merge Mailbox for Outlook** application window shows a three-pane window. All folders with number of items in them will be listed in the left-pane, under the root node. Click on a folder to view its content in the middle pane.

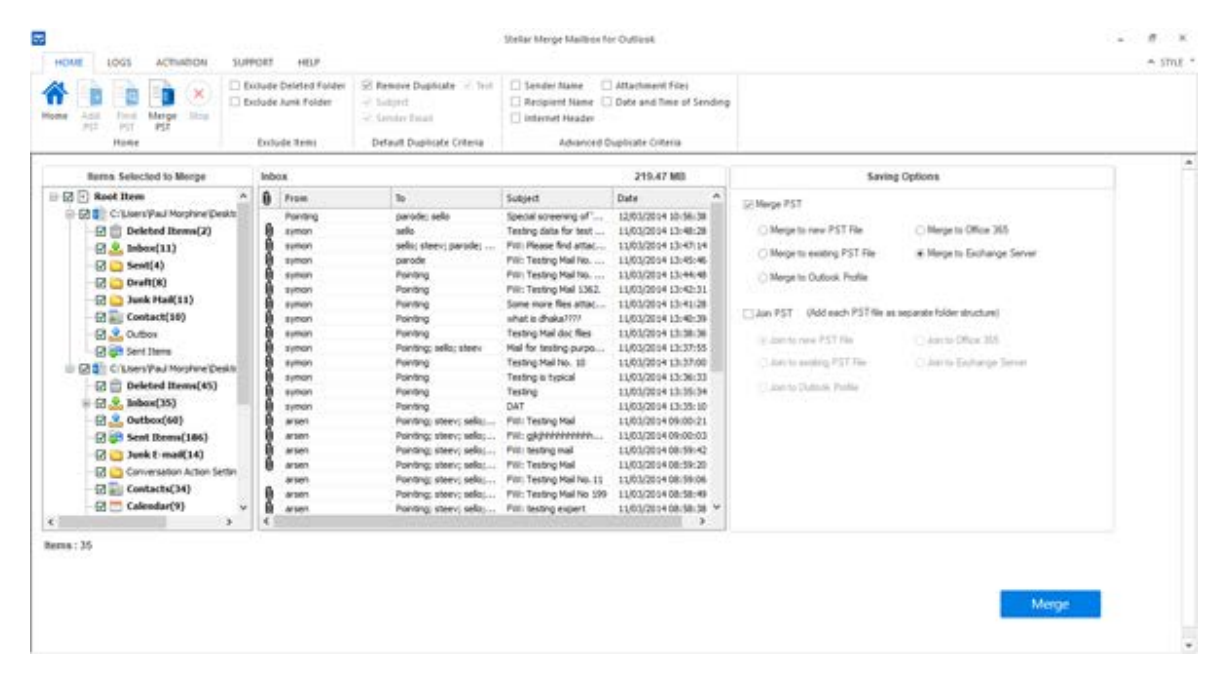

- 3. From the root node, select the folders which you want to join. Make a check on the root node to automatically select complete mailbox / all the folders.
- 4. From the **Home** menu, select desired options from **Exclude Items**.

#### *In case of Join PST, Advanced Duplicate Criteria and Default Duplicate Criteria both are*  O *disabled.*

5. From **Saving Options** section in the right pane of the screen, select the desired option.

- **Join to new PST File:** You can select this option when you want to join contents into a new PST file.
	- o Select **Join to new PST File** option.
	- o Click **Browse** and select the location where you want to save the PST file. Click **OK**.

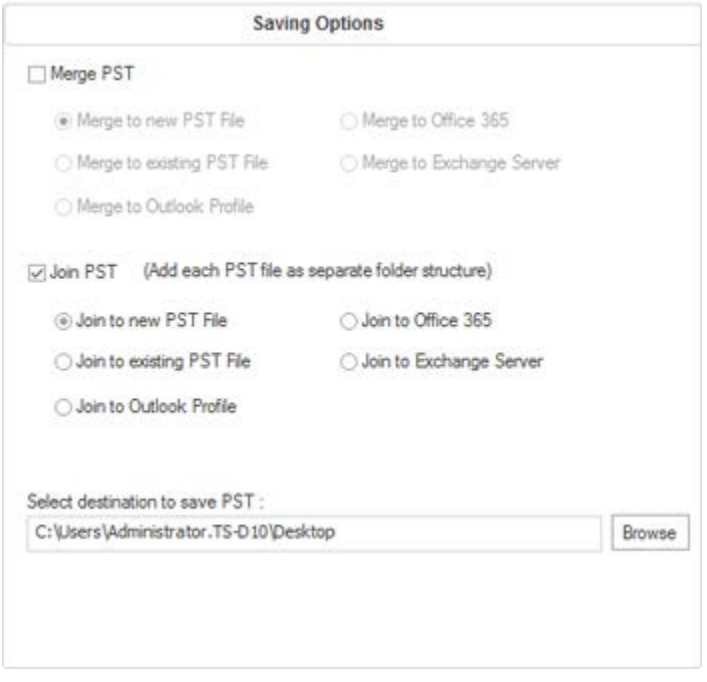

- o Click **Join**. '*Process completed*' message is displayed after the process is completed successfully. Click **OK**. The PST file will be saved at your specified location.
- **Join to existing PST File:** You can select this option when you want to join contents into an already existing PST file.
	- o Select **Join to existing PST File** option.
	- o Click **Browse** and locate the PST file into which you want to join. Click **Open**.

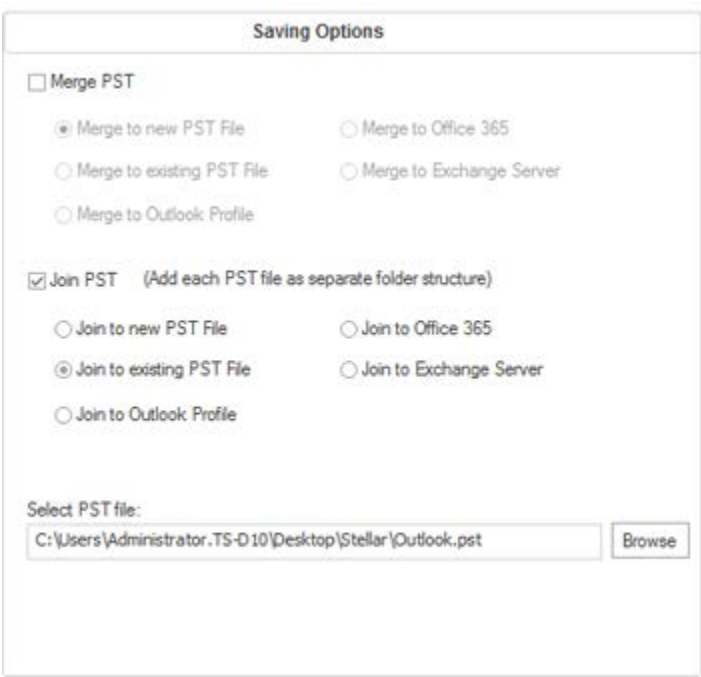

- o Click **Join**. '*Process completed*' message is displayed after the process is completed successfully. Click **OK**. The PST file will be saved at your specified location.
- o **Join to Outlook Profile:** You can select this option when you want to join contents into an Outlook profile.
	- o Select **Join to Outlook Profile** option.
	- o Select the desired Outlook Profile.

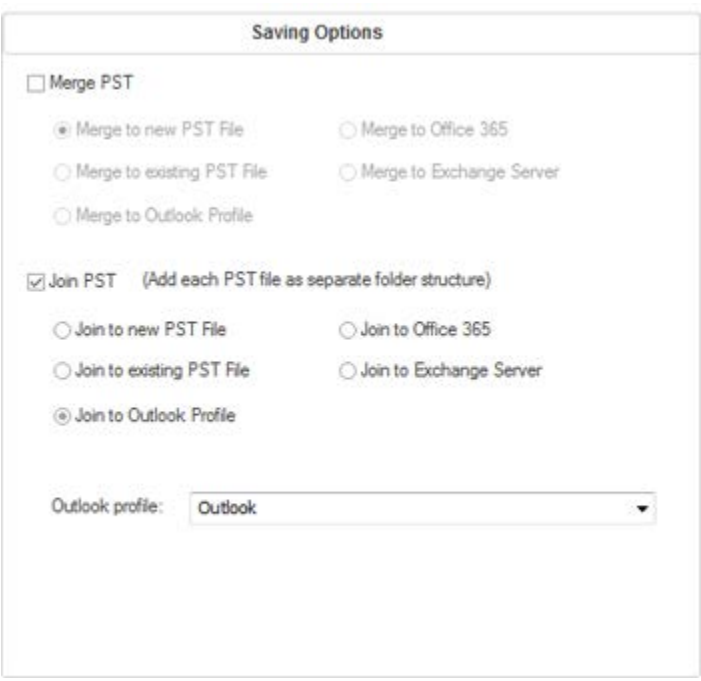

o Click **Join**. '*Process completed*' message is displayed after the process is completed successfully. Click **OK**. The PST file will be saved at your specified location.

**Note**: In case of *Join to new PST File*, *Join to existing PST File* and *Join to Outlook Profile*, if the size of the joined PST file exceeds the *MS Outlook file size limit* then the contents of the joined PST file will split accordingly.

- **Join to Office 365 :** You can select this option when you want to join contents into Office 365 profile.
	- o Select **Join to Office 365** option.
	- o Login by entering the **Office 365 ID** and **Password**.

**Note**: Make sure you have entered correct Office 365 ID and Password.

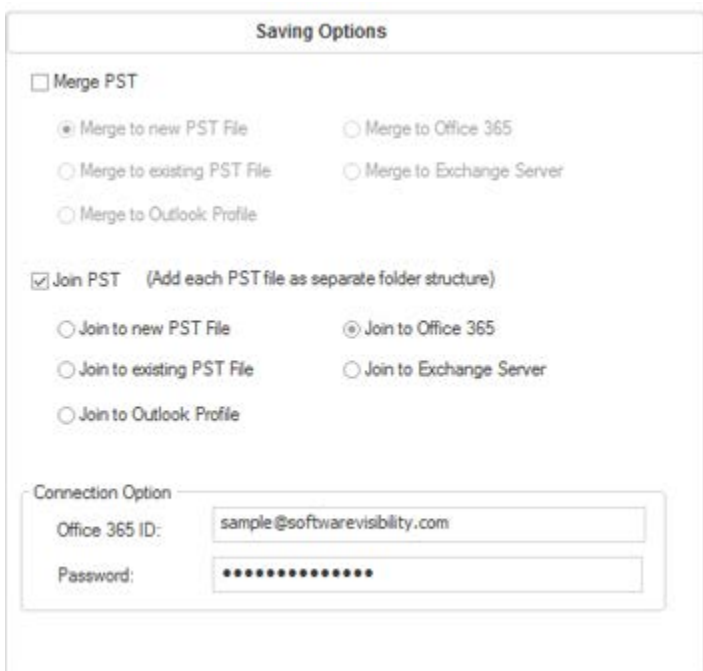

- o Click **Join**. '*Process completed*' message is displayed after the process is completed successfully. Click **OK**. The PST file will be saved at your specified location.
- **Join to Exchange Server:** You can select this option when you want to join the mailboxes on Exchange Server.
	- o Select **Join to Exchange Server** option.
	- o From **Exchange Connection Option** select (either **Administrator Domain** or **User Domain**).
	- o Enter **Admin Email ID**, **Password**, **Mailbox Email ID** and **Server Name** (for MS Exchange 2007, 2010, 2013, 2016) and check the checkbox for Exchange Server 2010 or higher.

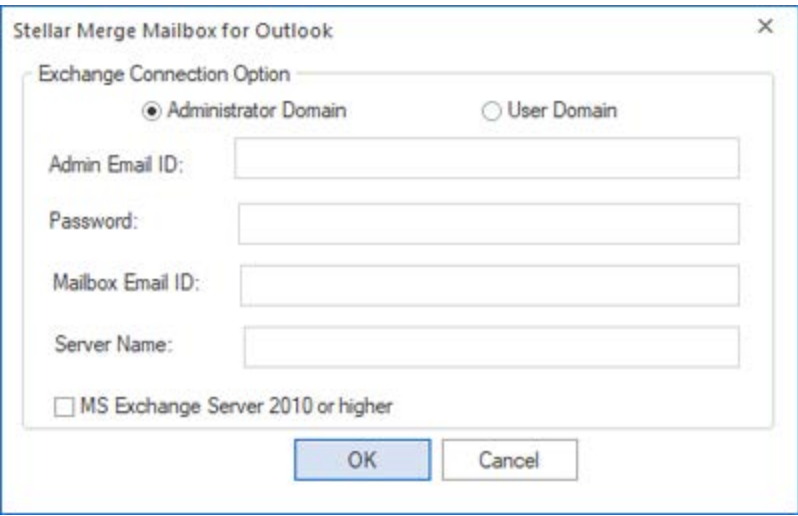

If you have selected **User Domain** option, then enter **Admin Email ID**, **Password**, **Mailbox Email Id** and **Server Name**. Click **OK**.

**Note**: Make sure you have entered correct **MS Exchange Server** details.

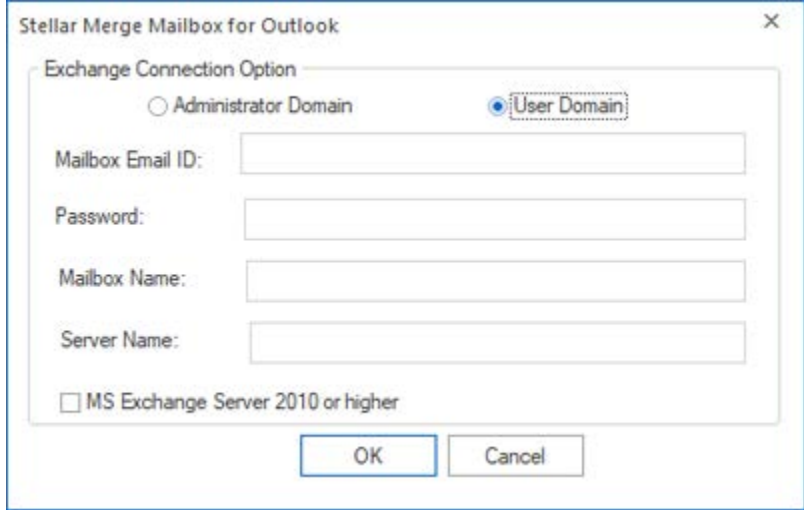

o Click **Join**. '*Process completed*' message is displayed after the process is completed successfully. Click **OK**. The PST file will be saved at your specified location.

# **View and Save Log Report**

With **Stellar Merge Mailbox for Outlook**, you can save the Log Report to analyze the merging process at a later stage.

### **To save log report:**

- From **Logs** Menu, select **Log Report**.
- A log window appears on the screen displaying the details of the merged folders.

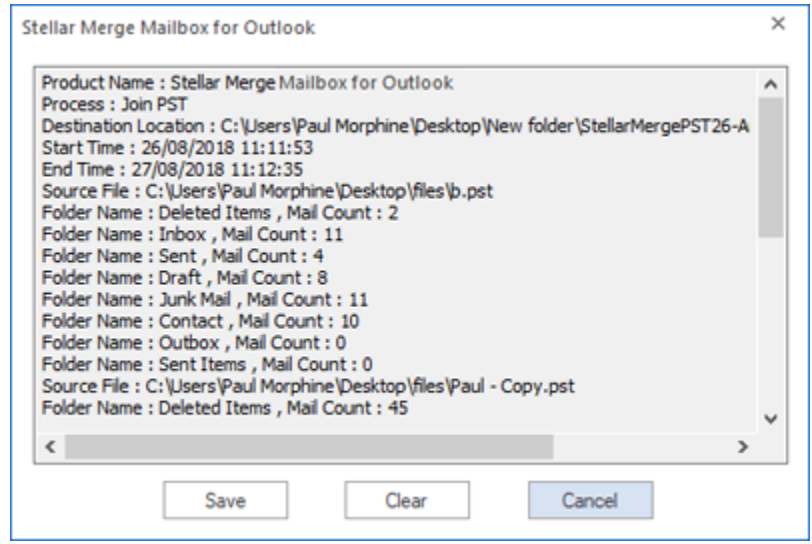

- Click **Save** button.
- In **Save Log** dialog box, click **Browse** and select the location where you want to save the log report. Click **OK**.

### **To clear log report:**

- From **Logs** Menu, select **Log Report**.
- A log window appears on the screen displaying the details of the merged folders.
- Click **Clear** button.

### **FAQs**

#### **1. What does the demo version of the software do?**

The demo version of the software allows you to see mail body and attachments only. Fields such as From, To, CC, BCC, and Subject display '**Demo**'. To view complete mailbox, you need to purchase and register the software.

### **2. How can Stellar Merge Mailbox for Outlook help me search for the location of PST file in the computer?**

You can search for PST file in a specific drive or folder using **Find PST** option of the software. For more details, please refer **Find PST Files** topic of the help manual.

#### **3. Which version of MS Outlook is supported by the software?**

The software supports PST Files made with MS Outlook 2003, 2007, 2010, 2013, 2016.

### **4. How much time Stellar Merge Mailbox for Outlook software takes to merge/join PST mailbox?**

The time for the merge/join process depends upon the size of PST file. While the process is running, you have to wait for process to complete. Once the process is complete you can save the newly created PST mailbox at the specified location.

### **5. Does the software merge password protected PST Files?**

Yes, this tool is capable of merging PST files that are password protected. You need to enter the password for that PST File.

### **6. Does the software maintain the integrity of the original PST files while merging them?**

The software merges multiple Outlook PST files into a single file without modifying contents of the original Outlook PST files.

### **7. Can we save process log?**

Yes, **Stellar Merge Mailbox for Outlook** gives you option to save log report of the process.

**To save log report:**

- From **Logs** Menu, select **Log Report**.
- In **Save Log** dialog box, select the location where you want to save the log report. Click **OK**.

# **Legal Notices**

### **Copyright**

**Stellar Merge Mailbox for Outlook** software, accompanied user manual and documentation are copyright of Stellar Information Technology Private Limited with all rights reserved. Under the copyright laws, this user manual cannot be reproduced in any form without the prior written permission of Stellar Information Technology Private Limited. No Patent Liability is assumed, however, with respect to the use of the information contained herein.

### **Copyright © Stellar Information Technology Private Limited. All rights reserved.**

### **Disclaimer**

The Information contained in this manual, including but not limited to any product specifications, is subject to change without notice.

**STELLAR INFORMATION TECHNOLOGY PRIVATE LIMITED PROVIDES NO WARRANTY WITH REGARD TO THIS MANUAL OR ANY OTHER INFORMATION CONTAINED HEREIN AND HEREBY EXPRESSLY DISCLAIMS ANY IMPLIED WARRANTIES OF MERCHANTABILITY OR FITNESS FOR ANY PARTICULAR PURPOSE WITH REGARD TO ANY OF THE FOREGOING STELLAR INFORMATION TECHNOLOGY PRIVATE LIMITED ASSUMES NO LIABILITY FOR ANY DAMAGES INCURRED DIRECTLY OR INDIRECTLY FROM ANY TECHNICAL OR TYPOGRAPHICAL ERRORS OR OMISSIONS CONTAINED HEREIN OR FOR DISCREPANCIES BETWEEN THE PRODUCT AND THE MANUAL. IN NO EVENT SHALL STELLAR INFORMATION TECHNOLOGY PRIVATE LIMITED, BE LIABLE FOR ANY INCIDENTAL, CONSEQUENTIAL SPECIAL, OR EXEMPLARY DAMAGES, WHETHER BASED ON TORT, CONTRACT OR OTHERWISE, ARISING OUT OF OR IN CONNECTION WITH THIS MANUAL OR ANY OTHER INFORMATION CONTAINED HEREIN OR THE USE THEREOF.**

### **Trademarks**

**Stellar Merge Mailbox for Outlook®** is a registered trademark of Stellar Information Technology Private Limited.

Windows Vista®, Windows 7®, Windows 8®, Windows 8.1®, Windows 10® are registered trademarks of Microsoft® Corporation Inc.

All Trademarks Acknowledged.

All other brands and product names are trademarks or registered trademarks of their respective companies.

## **License Agreement - Stellar Merge Mailbox for Outlook**

### **Stellar Merge Mailbox for Outlook**

Copyright © Stellar Information Technology Private Limited. INDIA [www.stellarinfo.com](http://www.stellarinfo.com/)

All rights reserved.

All product names mentioned herein are the trademarks of their respective owners.

This license applies to the standard-licensed version of Stellar Merge Mailbox for Outlook.

### **Your Agreement to this License**

You should carefully read the following terms and conditions before using, installing or distributing this software, unless you have a different license agreement signed by Stellar Information Technology Private Limited.

If you do not agree to all of the terms and conditions of this License then do not copy, install, distribute or use any copy of Stellar Merge Mailbox for Outlook with which this License is included, you may return the complete package unused without requesting an activation key within 30 days after purchase for a full refund of your payment.

The terms and conditions of this License describe the permitted use and users of each Licensed Copy of Stellar Merge Mailbox for Outlook. For purposes of this License, if you have a valid single-user license, you have the right to use a single Licensed Copy of Stellar Merge Mailbox for Outlook. If you or your organization has a valid multi-user license, then you or your organization has the right to use up to a number of Licensed Copies of Stellar Merge Mailbox for Outlook equal to the number of copies indicated in the documents issued by Stellar when granting the license.

### **Scope of License**

Each Licensed Copy of Stellar Merge Mailbox for Outlook may either be used by a single person or used non-simultaneously by multiple people who use the software personally installed on a single workstation. This is not a concurrent use license.

All rights of any kind in Stellar Merge Mailbox for Outlook, which are not expressly granted in this license, are entirely and exclusively reserved to and by Stellar Information Technology Private Limited. You shall not rent, lease, modify, translate, reverse engineer, decompile, disassemble or create derivative works based on Stellar Merge Mailbox for Outlook nor permit anyone else to do so. You shall not make access to Stellar Merge Mailbox for Outlook available to others in connection with a service bureau, application service provider or similar business nor permit anyone else to do so.

### **Warranty Disclaimers and Liability Limitations**

Stellar Merge Mailbox for Outlook and all accompanying software, files, data and materials are distributed and provided AS IS and with no warranties of any kind, whether expressed or implied. You acknowledge that good data processing procedure dictates that any program including Stellar Merge Mailbox for Outlook must be thoroughly tested with non-critical data before there is any reliance on it and you hereby assume the entire risk of all use of the copies of Stellar Merge Mailbox for Outlook covered by this License. This disclaimer of warranty constitutes an essential part of this License. In addition, in no event does Stellar authorize you or anyone else to use Stellar Merge Mailbox for Outlook in applications or systems where its failure to perform can reasonably be expected to result in a significant physical injury or in loss of life. Any such use is entirely at your own risk and you would not hold Stellar responsible for any and all claims or losses relating to such unauthorized use.

In no event shall Stellar Information Technology Private Limited or its suppliers be liable for any special, incidental, indirect, or consequential damages whatsoever (including, without limitation, damages for loss of business profits, business interruption, loss of business information, or any other pecuniary loss) arising out of the use of or inability to use the software product or the provision of or failure to provide support services, even if Stellar Information Technology Private Limited has been advised of the possibility of such damages. In any case, Stellar Information Technology Private Limited's entire liability under any provision shall be limited to the amount actually paid by you for the software product.

### **General**

This License is the complete statement of the agreement between the parties on the subject matter and merges and supersedes all other or prior understandings, purchase orders, agreements and arrangements. This License shall be governed by the laws of the State of Delhi, India. Exclusive jurisdiction and venue for all matters relating to this License shall be in courts and fora located in the State of Delhi, India and you consent to such jurisdiction and venue. There are no third party beneficiaries of any promises, obligations or representations made by Stellar herein. Any waiver by Stellar of any violation of this License by you shall not constitute nor contribute to a waiver by Stellar of any other or future violation of the same provision or any other provision of this License.

**Copyright © Stellar Information Technology Private Limited. All rights reserved.**

### **About Stellar**

**Stellar Data Recovery** is a global leader in providing data recovery, data migration and data erasure solutions for the past two decades. **Stellar Data Recovery** is a customer centric, critically acclaimed, global data recovery, data migration & erasure solutions provider with cost effective solutions available for large corporates, SMEs & Home Users. **Stellar Data Recovery** is headquartered in New Delhi, India and has a strong presence across USA, Europe & Asia.

### **Product line:**

#### **Data Recovery**

A widest range of data recovery software that helps you recover your valued data lost after accidental format, virus problems, software malfunction, file/directory deletion, or even sabotage!. [More Info >>](http://www.stellarinfo.com/disk-recovery.htm)

#### **File Recovery**

The most comprehensive range of file undelete and unerase software for Windows and MS office repair tools. [More Info >>](http://www.stellarinfo.com/undelete.htm)

#### **E-mail Recovery**

A wide range of mail recovery, mail repair and mail conversion applications for MS Outlook, MS Outlook Express and MS Exchange useful in instances of data loss due to damages and corruption of E-mail. [More Info >>](http://www.stellarinfo.com/mail-recovery.htm)

#### **Data Protection**

A wide range of Prevent Data Loss, Data backup and Hard Drive Monitoring Applications to ensure complete data protection against hard drive crash. [More Info >>](http://www.stellarinfo.com/prevent-dataloss.htm)

#### **Data Sanitization**

Data cleanup and file eraser utility can delete selected folders, groups of files, entire logical drives, System Traces & Internet traces. Once the data have been removed using Stellar Wipe - Data File eraser utility, it is beyond recovery limits of any Data Recovery Software or utility. [More Info >>](http://www.stellarinfo.com/prevent-dataloss.php)

### **Data Erasure**

Stellar Data Erasure software under the brand BitRaser help businesses & consumers permanently erase confidential data beyond the scope of data recovery. You can perform high speed bulk data erasure & generate erasure certificates for audit trail purpose.

BitRaser supports 24 International data erasure standards. [More Info >>](http://www.stellarinfo.com/data-erasure/data-eraser-windows.php)

For more information about us, please visit [www.stellarinfo.com.](http://www.stellarinfo.com/)